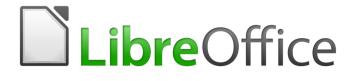

Writer 5.4 Guide

Chapter 15 Tables of Contents, Indexes, Bibliographies

# Copyright

This document is Copyright © 2017 by the LibreOffice Documentation Team. Contributors are listed below. You may distribute it and/or modify it under the terms of either the GNU General Public License (http://www.gnu.org/licenses/gpl.html), version 3 or later, or the Creative Commons Attribution License (http://creativecommons.org/licenses/by/4.0/), version 4.0 or later.

All trademarks within this guide belong to their legitimate owners.

## Contributors

Jean Hollis Weber

## Feedback

Please direct any comments or suggestions about this document to the Documentation Team's mailing list: documentation@global.libreoffice.org

**Note:** Everything you send to a mailing list, including your email address and any other personal information that is written in the message, is publicly archived and cannot be deleted.

## Acknowledgments

This chapter is updated from previous versions of Chapter 12 in the *LibreOffice.org Writer Guide*. The contributors to that chapter are:

Jean Hollis Weber

John A Smith

Ron Faile Jr.

An earlier version appeared in the OpenOffice.org 3.3 Writer Guide. The contributors were:

Martin Fox Sigrid Kronenberger Iain Roberts Janet Swisher Claire Wood John Kane Peter Kupfer Gary Schnabl Catherine Waterman Michele Zarri Rachel Kartch Paul Miller Rob Scott Jean Hollis Weber

## Publication date and software version

Published 31 December 2017. Based on LibreOffice 5.4.

## Note for Mac users

Some keystrokes and menu items are different on a Mac from those used in Windows and Linux. The table below gives some common substitutions for the instructions in this chapter. For a more detailed list, see the application Help.

| Windows or Linux               | Mac equivalent                                                         | Effect                                |
|--------------------------------|------------------------------------------------------------------------|---------------------------------------|
| Tools > Options menu selection | LibreOffice > Preferences                                              | Access setup options                  |
| Right-click                    | <i>Control+click</i> or <i>right-click</i> depending on computer setup | Opens a context menu                  |
| Ctrl (Control)                 | 発 (Command)                                                            | Used with other keys                  |
| F5                             | Shift+ #+F5                                                            | Open the Navigator                    |
| F11                            | <b>∺</b> + <i>T</i>                                                    | Open the Styles and Formatting window |

# Contents

| Copyright                                                                 | 2  |
|---------------------------------------------------------------------------|----|
| Contributors                                                              | 2  |
| Feedback                                                                  | 2  |
| Acknowledgments                                                           | 2  |
| Publication date and software version                                     | 2  |
| Note for Mac users                                                        | 2  |
| Introduction                                                              | 5  |
| Tables of contents                                                        | 5  |
| Creating a table of contents quickly                                      |    |
| Customizing a table of contents                                           |    |
| Type page                                                                 |    |
| Entries page                                                              |    |
| Styles page                                                               |    |
| Columns page                                                              |    |
| Background page                                                           |    |
| Maintaining a table of contents<br>Editing a table of contents            |    |
| Updating a table of contents                                              |    |
| Deleting a table of contents                                              |    |
| Alphabetic indexes                                                        | 14 |
| Adding index entries                                                      |    |
| Creating an alphabetic index quickly                                      |    |
| Customizing index entries                                                 |    |
| Example of using an index key                                             |    |
| Customizing the appearance of an index                                    |    |
| Type page                                                                 |    |
| Entries page<br>Styles, Columns and Background pages                      |    |
| Columns page                                                              |    |
| Maintaining an index                                                      |    |
| Viewing and editing existing index entries                                |    |
| Other types of indexes                                                    | 22 |
| Example: Creating an index of figures                                     |    |
| Bibliographies                                                            | 23 |
| Creating a bibliographic database                                         |    |
| Filtering records                                                         |    |
| Changing column details                                                   |    |
| Changing the data source                                                  |    |
| Changing field details                                                    |    |
| Adding entries to the database                                            |    |
| Maintaining entries in the database                                       |    |
| Adding references (citations) into a document                             |    |
| Entering references from a database<br>Entering references from documents |    |
| Editing a reference                                                       |    |
|                                                                           |    |

| Creating the bibliography                                | 29 |
|----------------------------------------------------------|----|
| Index/Table page                                         | 29 |
| Entries page                                             |    |
| Styles, Columns and Background pages                     |    |
| Generating the bibliography                              |    |
| Defining the paragraph style for the bibliography        | 31 |
| Updating, editing, and deleting an existing bibliography | 33 |

# Introduction

This chapter describes how to create and maintain a table of contents (TOC), an index, and a bibliography for a text document using LibreOffice Writer. To understand the instructions, you need to have a basic familiarity with Writer and styles (see Chapters 8 and 9). Some common usage examples are given.

# **Tables of contents**

Writer's table of contents feature lets you build an automated TOC from the headings in a document. These entries are automatically generated as hyperlinks in the table. Whenever changes are made to the text of a heading in the body of the document or the page on which the heading appears, those changes automatically appear in the table of contents when it is next updated.

Before you start, make sure that the headings are styled consistently. For example, you can use the Heading 1 style for chapter titles and the Heading 2 and Heading 3 styles for chapter subheadings.

This section shows you how to:

- Create a table of contents quickly, using the defaults.
- Customize a table of contents.

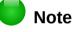

You can use any style you want for the different levels to appear in the table of contents; however, for simplicity, most of this chapter uses the default Heading [x] styles.

# Creating a table of contents quickly

Most of the time you will probably find the default table of contents (TOC) to be what you need. Inserting a default TOC is simple:

- When you create a document, use the following paragraph styles for different heading levels (such as chapter and section headings): Heading 1, Heading 2, and Heading 3. These are what will appear in your TOC. Writer can evaluate up to ten levels of headings.
- 2) Click in the document where you want the TOC to appear.
- 3) Choose Insert > Table of Contents and Index > Table of Contents, Index or Bibliography.
- 4) Click **OK**. The result will be a typical table of contents with the entries generated as hyperlinks.

Some tips you may find useful:

- If some of your headings do not show up in the table of contents, check that the headings have been tagged with the correct paragraph style. If a whole level of headings does not show up, check the settings in **Tools > Chapter Numbering**. See "Defining a hierarchy of headings" in Chapter 8, Introduction to Styles, for more information.
- The TOC appears with a gray background. This background is there to remind you that the text is generated automatically. It is not printed and does not appear if the document is converted to a PDF. To turn off this gray background, go to **Tools > Options > LibreOffice** > **Application Colors**, then scroll down to the Text Document section and deselect the option for Index and table shadings.

This change may leave a gray background showing behind the dots between the headings and the page numbers, because the dots are part of a tab. To turn that shading off, go to **Tools > Options > LibreOffice Writer > Formatting Aids** and deselect the option for Tabs.

 If you cannot place the cursor in the TOC, choose Tools > Options > LibreOffice Writer > Formatting Aids, and then select Enable cursor in the Protected Areas section.

If you add or delete text (so that headings move to different pages) or you add, delete, or change headings, you need to update the table of contents. To do this: Right-click anywhere in the TOC and select **Update Index** from the context menu.

# Caution

If you have **Edit > Track Changes > Show** enabled when editing a document and you update the TOC, then errors may occur, as the TOC will still include any deleted headings and you may find that deleted text causes page numbering in the TOC to be wrong. To avoid this problem, be sure this option is deselected before updating a TOC.

# **Customizing a table of contents**

Almost every aspect of the table of contents can be customized to suit the style and requirements of your document. However, with this flexibility also comes some complexity, so it is good to have in mind the desired end result.

Start by clicking in the document where you want the table of contents to appear and choose **Insert > Table of Contents and Index > Table of Contents, Index or Bibliography** to open the Table of Contents, Index or Bibliography dialog shown in Figure 1.

| • • •     | Table of Contents, Index or Bibliography |          |            |            |          |            |             |
|-----------|------------------------------------------|----------|------------|------------|----------|------------|-------------|
|           |                                          | Туре     | Entries    | Styles     | Columns  | Background | <u>I</u>    |
| Type and  | d Title                                  |          |            |            |          |            |             |
| Title:    | Contents                                 |          |            |            |          |            |             |
| Туре:     | Table of C                               | ontents  | ٢          |            |          |            |             |
| 🔽 Pro     | tected again                             | nst manu | al changes |            |          |            |             |
| Create In | ndex or Tab                              | le of Co | ntents     |            |          |            |             |
| For:      | Entire docu                              | ment     | ᅌ Evalı    | uate up to | level: 3 | ٢          |             |
| _         |                                          | s Ass    | ign styles |            |          |            |             |
| Help      | Pre                                      | view     |            |            |          | ок с       | Close Reset |

Figure 1: Type page of Table of Contents, Index or Bibliography dialog

You can also access this dialog at any time by right-clicking anywhere in an existing table of contents and choosing **Edit Index** from the context menu.

The Table of Contents, Index or Bibliography dialog has five pages. Each of them covers a different aspect of the TOC structure and appearance:

- Use the *Type* page to set the attributes of the TOC.
- Use the *Entries* and *Styles* pages to format the entries in the TOC.
- Use the *Columns* page to put the TOC into more than one column.
- Use the Background page to add color or an image to the background of the TOC.

You can display a preview box, located on the left-hand side of each page, to show as you work how the TOC will look: select the **Preview** option in the lower left-hand corner of the dialog. The illustrations in this chapter show the dialog as it appears with the preview box hidden.

# 📄 Note

The preview box only shows the appearance from settings made on the *Type*, *Entries*, and *Styles* pages. The other pages have their own preview panes.

After making all your changes, click **OK** to apply them. To revert to the default settings for the *Columns* and *Background* pages, select each page in turn and click the **Reset** button. The settings on the *Entries* and *Styles* pages must be reset manually; the **Reset** button has no effect.

## Type page

Use the *Type* page, pictured in Figure 1, to set the attributes of the TOC.

#### Changing the title

To give the table of contents a different title, type it in the Title field. To delete the title, clear the Title field.

#### Setting the type

Be sure the *Type* is set to Table of Contents. See "Alphabetic indexes" on page 14 and "Other types of indexes" on page 22 for more about creating other types of indexes.

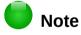

You can change the type of index only when you first create it. Once you define an index type (for example, make a table of contents) you cannot change the type.

#### Protecting against manual changes

By default, to prevent the TOC from being changed accidentally, the **Protected against manual changes** option is selected; the TOC can only be changed by using the right-click menu or the dialog. If the option is not selected, the TOC can be changed directly on the document page, just like other text. However, any manual changes will be lost when you update it.

#### Choosing the scope of the table of contents

In the **For** drop-down list in the *Create from* area, you can select whether the TOC will cover all the headings of the document (Entire document) or just the headings of the chapter where it is inserted. Writer identifies a "chapter" as all the headings between two first level outline headings (normally Heading 1).

#### Changing the number of levels included

Writer uses 10 levels of headings when it builds the table of contents (or the number of levels used in the document, whichever is smaller). To change the number of levels included, enter the required number in the **Evaluate up to level** box. For example, the TOC in this book includes only the first four heading levels.

#### Creating a table of contents from an outline

The third section of the *Type* page determines what Writer should use to create the TOC. The choices (not mutually exclusive) are:

- Outline
- Additional styles
- Index marks

By default Writer uses the outline levels; that is, paragraphs formatted with the paragraph styles associated with outline levels in **Tools > Chapter Numbering**.

You can change the paragraph styles included in the outline as described in "Using paragraph styles to define a hierarchy of headings" in Chapter 8, Introduction to Styles, and you can include other paragraph styles in the TOC by assigning an outline level to those styles. To do this, modify the paragraph style definition: go to the Outline & Numbering page for the style, and select the required outline level. Click **OK** to save the change.

| Organizer      | Indents & Spacing   | Alignment | Text Flow | Font | Font Effects | Position |
|----------------|---------------------|-----------|-----------|------|--------------|----------|
| Highlighting   | Outline & Numbering | Tabs      | Drop Caps | Area | Transparency | Borders  |
| Outline        |                     |           |           |      |              |          |
| Outline level: |                     |           | Level 1   |      |              | \$       |

Figure 2: Specifying an outline level on the Outline & Numbering page for a paragraph style

#### Creating from additional styles

By selecting the **Additional Styles** option on the *Type* page, you can add more paragraph styles to the TOC. This can be useful when you want to include in the TOC the heading of an annex (appendix). If the **Outline** option is also selected, the additional styles will be included in the table of contents together with the ones defined in the outline numbering.

#### Creating from index marks

This selection adds any index entries that you have inserted into the document by using **Insert > Indexes and Tables > Entry**. Normally you would not use this selection for a table of contents. However, if you do wish to use it, be sure to select **Table of Contents** from the drop-down list in the Insert Index Entry dialog (see Figure 8) when you are entering the index entries for use in a TOC, so that Writer can distinguish between them and any index entries intended for inclusion in an alphabetic index.

#### Entries page

Use the *Entries* page (see Figure 3) to define and format the entries in the TOC. Each outline level can be styled independently from the other levels by adding and deleting elements.

| 000          |                           | Table of Co    | ontents, In | dex or Bibliogr | raphy      |           |
|--------------|---------------------------|----------------|-------------|-----------------|------------|-----------|
|              | Туре                      | Entries        | Styles      | Columns         | Background |           |
| Level        | Structure and Form        | natting        |             |                 |            |           |
| 1            | Structure:                |                | E# [ [      |                 | # LE       | All       |
| 3<br>4<br>5  | Chapter No.               | Entry Te       | ext         | Tab Stop        | Page No.   | Hyperlink |
| 6            | Character style:          | <none></none>  |             |                 |            | CEdit     |
| 8<br>9<br>10 | Format<br>Tab position re | elative to par | ragraph st  | yle indent      |            |           |

Figure 3: Entries page of Insert Index/Table dialog

Click on a number in the *Level* column to select the outline level whose elements you want to format. The *Structure* line contains the elements included in the entries for that level. Elements that can be added to the structure line are displayed just below the structure line, and are grayed out if they cannot be included:

- The **E**# icon represents the "chapter number", which means the heading number value assigned in **Tools > Chapter Numbering** to a heading style, not just for chapters but also for other levels of headings. See "Setting up heading numbering" in Chapter 8, Introduction to Styles.
- The **E** icon represents the chapter (or sub-chapter) text: That is the text formatted with the paragraph style used for each level. In Figure Error: Reference source not found, Heading 1 is used for Level 1, Heading 2 for Level 2.
- The **T** icon represents a tab stop.
- The # icon represents the page number.
- The **LS** icon represents the start of a hyperlink.
- The LE icon represents the end of a hyperlink.
- Each white field on the Structure line represents a blank space where you can add custom text or another element.

# Caution

In the Chapter Numbering dialog (covered in Chapter 8), if you have included any text in the **Separator Before** or **After** boxes for any given level, then that text will be part of the E# field for that level. Take care when building the structure line not to create any unwanted effects in the appearance of the TOC.

#### **Adding elements**

To add an element to the Structure line:

- 1) Click in the white field where you want to insert the element.
- 2) Click one of the active buttons just below the Structure line. For example, to add a tab, click the **Tab Stop** button. An icon representing the new element appears on the Structure line.
- 3) To add custom text, such as the word Chapter, type the text in the white field. Don't forget a trailing space.

#### **Changing elements**

To change an element in the Structure line, click the icon representing that element and then click a non-grayed out element in the row of buttons just below the Structure line. For example, to change a chapter number to a tab stop, click the **E**# icon on the Structure line (it shows then as being pressed) and then click the **Tab stop** button in the row of available elements. To cancel before swapping an element, click in one of the white spaces.

#### Applying changes to all outline levels

To apply the displayed structure and formatting to all outline levels, click the **All** button on the right.

#### **Deleting elements**

To delete an element from the Structure line, click the button representing that element and then press the *Delete* key on your keyboard. For example, to delete the default hyperlink setting, click the **LS** icon and then press the *Delete* key. Repeat this for the **LE** icon.

#### **Applying character styles**

You might want an element to be a bit different from the rest of the line. For example, you might want the page number to be bold. To apply a character style to an element:

- 1) Be sure you have previously defined a suitable character style.
- 2) On the Structure line, click the button representing the element to which you want to apply a style.
- 3) From the Character Style drop-down list, select the desired style.

To view or edit the attributes of a character style, select the style from the Character Style dropdown list and then click the **Edit** button.

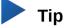

The default character style for hyperlinks is Internet Link (such as those inserted by **Insert > Hyperlink**), which by default is underlined and shown in blue.

The default hyperlinks of TOC entries are set to the Index Link character style, which may be different in appearance from the Internet Link style. If you want them to appear the same as internet links, you can select the LS icon on the Structure line and change the character style selection for TOC entries to Internet Link.

You can also change the attributes for Index Link to what you want.

#### **Tab parameters**

Click on the Tab stop icon on the structure line to bring up two controls:

- Fill character: select from the three options the tab leader you wish to use.
- Tab stop position: Enter the distance to leave between the left page margin and the tab stop.

#### Tab position relative to paragraph style indent

When this option is selected, entries are indented according to the settings of their individual formats. Where a paragraph style specifies an indent on the left, tab stops are relative to this indent. If this option is not selected, tab stops are relative to the left margin position.

#### Styles page

Use the Styles page (Figure 4) to change which paragraph style is assigned to display the text of each level in the table of contents. In most cases, the best strategy is to keep the assigned styles but change their settings as needed to make the TOC appear the way you want.

To apply a custom paragraph style to an outline level:

- 1) In the *Levels* list, select the outline level.
- 2) In the Paragraph Styles list, click the desired paragraph style.
- 3) Click the < button to apply the selected paragraph style to the selected outline level.

The style assigned to each level appears in square brackets in the Levels list.

To remove paragraph styling from an outline level, select the outline level in the *Levels* list, and then click the **Default** button.

To view or edit the attributes of a paragraph style, click the style in the *Paragraph Styles* list, and then click the **Edit** button.

|                                                                                                    |                                                                  | Table of Co | ontents, Inc | dex or Bibliog                        | raphy                                                                                                    |   |     |
|----------------------------------------------------------------------------------------------------|------------------------------------------------------------------|-------------|--------------|---------------------------------------|----------------------------------------------------------------------------------------------------|---|-----|
|                                                                                                    | Туре                                                             | Entries     | Styles       | Columns                               | Background                                                                                                    |   |     |
| Assignment<br>Levels                                                                                                    |                                                                  |             |              | Paragr                                | aph Styles                                                                                                    |   |     |
| Title [Contents Hea<br>Level 1 [Contents 1<br>Level 2 [Contents 2<br>Level 3 [Contents 3<br>Level 4 [Contents 4<br>Level 5 [Contents 6<br>Level 6 [Contents 6<br>Level 7 [Contents 7<br>Level 8 [Contents 9<br>Level 9 [Contents 9<br>Level 10 [Contents | L]<br>22]<br>33]<br>4]<br>55]<br>55]<br>55]<br>77]<br>33]<br>99] |             |              | Defaul<br>Definit<br>Figure<br>Footer | nts 1<br>nts 2<br>nts 3<br>nts 4<br>nts 5<br>nts 5<br>nts 6<br>nts 7<br>nts 8<br>nts 9<br>nts 10<br>nts Heading<br>t Style<br>ion Term |   |     |
|                                                                                                    |                                                                  | Defa        | ult          |                                       |                                                                                                    | E | dit |

Figure 4: Styles page of the Table of Contents, Index or Bibliography dialog

# Note

Changes to a paragraph style will affect any text in the document that is formatted using this style, not just the format of the table of contents.

## Columns page

Use the *Columns* page to change the number of columns for the TOC. Multiple columns are more likely to be used in an index than in a TOC, so this page is described in the section on indexes. See Figure 12.

## Background page

Use the *Background* page (Figure 5) to add color or an image to the background of the TOC.

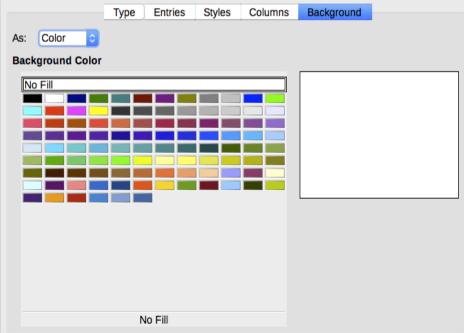

Figure 5: Background page, showing Color choices

## Adding color

To add color to the background of the table of contents, select from the color grid.

## Note

By default, the background to the TOC is shaded gray. This setting is in **Tools > Options > LibreOffice > Application Colors > Text Document > Index and table shadings**. Deselect this option to remove the gray background.

#### Adding an image

To add an image to the background of the table of contents:

- 1) From the **As** drop-down list, select Image. The *Background* page now displays the image options, as shown in Figure 6.
- 2) Click the **Browse** button. The Find images dialog opens.
- 3) Find the image file you want and then click the **Open** button. The selected image appears in the preview box. (If you do not see the image, select the **Preview** option.)
- 4) To embed the image in your document, clear the **Link** option. To link the image to the document but not embed it, select the **Link** option.
- 5) In the *Type* area, choose how you want the background image to appear:
  - To position the image in a specific location, select **Position** and then click the desired location in the position grid.
  - To stretch the image to fill the entire background area, select Area.
  - To repeat the image across the entire background area, select **Tile**.

|                                                          |      | Table of Co | ontents, Ind | dex or Bibliogr | raphy      |  |
|----------------------------------------------------------|------|-------------|--------------|-----------------|------------|--|
|                                                          | Туре | Entries     | Styles       | Columns         | Background |  |
| As: Image ᅌ                                              |      |             |              |                 |            |  |
| File                                                     |      |             |              |                 |            |  |
| Browse                                                   | Link |             |              |                 |            |  |
| Unlinked image<br><b>Type</b>                            |      |             |              |                 |            |  |
| <ul> <li>Position</li> <li>Area</li> <li>Tile</li> </ul> |      | œ           |              | Ċ               |            |  |
| 2-                                                       |      | C           |              | Į               | Preview    |  |

Figure 6: Image options on the Background page

#### Deleting a color or an image

To delete color or an image from the table background:

- 1) From the As drop-down list, select Color.
- 2) Click **No Fill** on the color grid.

# Maintaining a table of contents

This section shows you how to:

- Edit an existing TOC.
- Update a TOC when changes are made to the document.
- Delete a TOC.

## Editing a table of contents

To edit an existing TOC:

- 1) Right-click anywhere in the TOC.
- 2) From the context menu, choose **Edit Index**. The Table of Contents, Index or Bibliography dialog (Figure 1 on page 6) opens. You can edit and save the table as described in the previous section.

# 🕨 Тір

If you cannot click in the TOC, it is probably protected. To disable this protection, choose **Tools > Options > LibreOffice Writer > Formatting Aids**, and then select **Enable Cursor** in the *Protected areas* section. If you wish to edit the TOC without enabling the cursor, you can access it from the Navigator.

You can also access the Table of Contents, Index or Bibliography dialog from the Navigator.

- 1) Open the Navigator (press *F5*).
- 2) Click the expansion symbol (+ sign or triangle) next to Indexes.
- 3) Right-click on Table of Contents1 and choose Index > Edit.

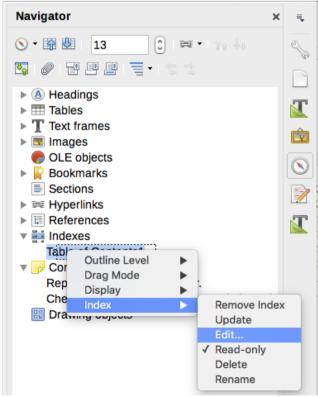

Figure 7: Access a TOC from the Navigator

## Updating a table of contents

Writer does not update the TOC automatically, so after any changes to the headings, you must update it manually:

- 1) Right-click anywhere in the TOC.
- 2) From the context menu, choose **Update Index**. Writer updates the TOC to reflect the changes in the document.

You can also update the index from the Navigator by expanding Indexes, right-clicking on Table of Contents1, and choosing **Index > Update**.

### Deleting a table of contents

To delete the TOC from a document:

- 1) Right-click anywhere in the TOC.
- 2) From the context menu, choose **Delete Index**. Writer deletes the TOC.

# Caution

Writer will not prompt you to confirm the deletion.

You can also delete the index from the Navigator by selecting **Index > Delete** from the menu shown in Figure 7.

# **Alphabetic indexes**

An alphabetical index (referred to as an index) is a list of keywords or phrases used throughout a document that, if listed in order with page numbers, may help the reader find information quickly. Generally an index is found in the back of a book or document.

This section describes how to:

- · Add index entries
- Create an alphabetic index quickly
- · Customize the display of index entries
- · Customize the appearance of the index
- View and edit existing index entries

## **Adding index entries**

Before you can create an index, you must create some index entries.

- 1) To add a word to the index, place the cursor anywhere in that word. If you want to add multiple words as one entry, select the entire phrase.
- 2) Choose Insert > Table of Contents and Index > Index Entry to display a dialog similar to that shown in Figure 8. When the dialog opens, the selected text appears in the Entry text input box. You can accept the word or phrase shown, or change it to whatever you want.
- 3) Click **Insert** to create the entry.

You may of course open the dialog before selecting text, and then select the text required. After selecting the text, click on the dialog to enter the text into the Entry text input box.

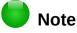

A cursor placed immediately before the first character of a word, or immediately after the last character of a word if it is followed by a space, counts as being in that word. See "Customizing index entries" below for an explanation of the fields on this dialog.

You can create multiple entries without closing the dialog. For each one:

- 1) Click at the location in the document that you want to index.
- 2) Click again on the dialog.
- 3) Change the entry if needed, and click **Insert**.
- 4) Repeat steps 1–3 until you have finished with the entries, then click **Close**.

|                  | Insert Index Entry         |        |  |  |  |  |
|------------------|----------------------------|--------|--|--|--|--|
| Selection        |                            | Insert |  |  |  |  |
| Index            | Alphabetical Index ᅌ 🖺     |        |  |  |  |  |
| Entry            | field shading              | Close  |  |  |  |  |
| 1st key          |                            | Help   |  |  |  |  |
| 2nd key          | ×                          |        |  |  |  |  |
| 🗌 Main e         | entry                      |        |  |  |  |  |
| 🔽 Apply          | Apply to all similar texts |        |  |  |  |  |
| Match case       |                            |        |  |  |  |  |
| Whole words only |                            |        |  |  |  |  |

Figure 8: Inserting an index entry

# Note

If field shading is active (Tools > Options > LibreOffice > Application Colors > Text Document > Field shadings), when a selected word or phrase has been added to the index, it is shown in the text with a gray background. If the text of an index entry has been changed from the text of the word selected, the index entry is marked by a small gray rectangle at the start of that word.

# Тір

You can also open the Insert Index Entry dialog by clicking the **Entry** icon on the Insert toolbar, as shown in Figure 9.

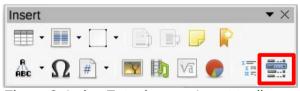

Figure 9: Index Entry icon on Insert toolbar

# Creating an alphabetic index quickly

Now that you have some index entries, you can create the index.

Although indexes can be customized extensively in Writer, most of the time you need to make only a few choices.

To create an index quickly:

 Click in the document where you want to add the index and click Insert > Table of Contents and Index > Table of Contents, Index or Bibliography to open the Table of Contents, Index or Bibliography dialog.

- 2) In the Type box on the *Type* page (Figure 10), select Alphabetical Index.
- 3) In the Options section, you may want to uncheck Case sensitive (so that capitalized and lower-case words are treated as the same word) and uncheck Combine identical entries with p or pp.
- 4) Click **OK**. The result will be a typical index.

Writer does not update an index automatically. If you add, delete, or change the text of index entries, you need to update the index. To do this, follow the steps outlined in "Updating a table of contents" on page 14.

## **Customizing index entries**

Below is a brief explanation of the fields in the Insert Index Entry dialog and how to use them.

#### Index

The type of index this entry is for. The default is Alphabetical Index, but you can use this field to create extra entries for a table of contents or user-defined indexes or lists of almost anything. For example, you might want an index containing only the scientific names of species mentioned in the text, and a separate index containing only the common names of species. See "Other types of indexes" on page 22.

#### Entry

The word or phrase to be added to the selected index. This word or phrase does not need to be in the document itself; you can add synonyms and other terms that you want to appear in the index.

#### 1st key

An index key is an entry that has no associated page number and has several subentries that do have page numbers. Using keys is a useful way of grouping related topics. (See "Example of using an index key" below.)

#### 2nd key

You can have up to a three-level index, where some of the first-level keys have level-2 entries that are also keys (without page numbers). This degree of index complexity is not often necessary.

#### Main entry

When the same term is indexed on several pages, often one of those pages has more important or detailed information on that topic, so you want it to be the main entry. To make the page number for the main, or most important, entry stand out, select this option and then define the character style for the page number of a main index entry to be bold, for example.

#### Apply to all similar texts

Select this option to have Writer automatically identify and mark any other word or phrase that matches the current selection. The Match case and Whole words only options become available if this option is selected. Use this option with care, as it may result in many unwanted page numbers (for minor uses of a word) being listed in the index.

## Example of using an index key

An index key is a primary entry under which subentries are grouped. For example, you might want to create a grouping similar to this:

LibreOffice

Calc, 10 Impress, 15 Writer, 5 In this example, LibreOffice is the 1st key. The subentries (with the page numbers showing) are the indexed entries. To insert an index entry for the topic Writer, on the Insert Index Entry dialog (Figure 8 on page 15), type Writer in the Entry box and LibreOffice in the 1st key box.

# Customizing the appearance of an index

To customize an existing index, right-click anywhere in the index and choose Edit Index/Entry from the context menu.

The Table of Contents, Index or Bibliography dialog (Figure 10) has five pages. Any or all of them can be used to customize the appearance of an index.

- Use the *Type* page to set the attributes of the index.
- Use the *Entries* and *Styles* pages to format the entries in the index.
- Use the *Columns* page to put the index into more than one column.
- Use the Background page to add color or an image to the background of the index.

The preview box, located on the left-hand side of the dialog, shows as you work how the index will look. (If you do not see the preview box, select **Preview** in the lower right-hand corner of the dialog.)

After making your changes, click **OK** to save the index so it appears in your document.

# Note

The preview box only shows the appearance from settings made on the *Type*, *Entries*, and *Styles* pages. The other pages have their own preview panes.

## Type page

Use the *Type* page to set the basic attributes of the index.

| 00         | Table of Contents, Index or Bibliography |               |         |               |                  |  |  |  |
|------------|------------------------------------------|---------------|---------|---------------|------------------|--|--|--|
|            | Туре                                     | Entries       | Styles  | Columns       | Background       |  |  |  |
| Type and   | Title                                    |               |         |               |                  |  |  |  |
| Title:     | Alphabetical Index                       |               |         |               |                  |  |  |  |
| Туре:      | Alphabetical Index                       | 0             |         |               |                  |  |  |  |
| Prote      | cted against manu                        | al changes    |         |               |                  |  |  |  |
| Create Ind | ex or Table of Co                        | ntents        |         |               |                  |  |  |  |
| For: E     | ntire document                           | 0             |         |               |                  |  |  |  |
| Options    |                                          |               |         |               |                  |  |  |  |
| 🔽 Comb     | ine identical entrie                     | es            |         | AutoCapitaliz | e entries        |  |  |  |
| 🗌 Cor      | nbine identical ent                      | ries with p o | or pp 🛛 | Keys as sepa  | arate entries    |  |  |  |
| Cor        | nbine with -                             |               |         | Concordance   | e file           |  |  |  |
|            | e sensitive                              |               |         | File 🔻        |                  |  |  |  |
| Sort       |                                          |               |         |               |                  |  |  |  |
| Language   | e: English (USA                          | )             | 0       | Key type      | : Alphanumeric ᅌ |  |  |  |

Figure 10: Type page for an alphabetic index

- 1) To give the Index a different title, type it in the Title field. To delete the title, clear the Title field.
- 2) Be sure the type of index is set to Alphabetical Index.

- 3) To prevent the index from being changed accidentally, select Protected against manual changes. If this option is selected, the index can only be changed using the right-click menu or the Table of Contents, Index or Bibliography dialog. If the option is not selected, the index can be changed directly on the document page, just like other text, but any manual changes to an index are lost when you update it.
- 4) From the drop-down list in the Create Index or Table of COntents section, select Entire document. You can also choose to create an index for just the current chapter.
- 5) Various other options determine how the index handles entries:
  - Combine identical entries. Defines how identical entries are dealt with. Normally each page number of an indexed word or phrase will be shown in the index; however, these can be combined using the Combine identical entries with p or pp. If you want a page range displayed, select Combine with (which will produce something similar to 23–31). If you want different entries based on what letters are capitalized, select Case sensitive.
  - AutoCapitalize entries. Automatically capitalizes the first letter of each entry regardless of how they show within the document itself.
  - Keys as separate entries. For the keys to have their own page numbers, select this option.
  - Concordance file. Enables a list of words in an external file to be imported (select using the File button) and then used within the index. The concordance file has a special file format; for further information, refer to concordance file in Help > LibreOffice Help. Using a concordance file can speed up production of an index, but unless the words are very carefully selected and you edit the index afterwards, the resulting index can be full of entries for minor mentions of a term, making it less useful than a more selective index.
  - Sort. Defines how the entries are sorted when displayed. The only option is alphanumeric, but you can define which language alphabet will be used.

#### Entries page

Use the *Entries* page to set exactly how and what will be displayed for each of the entries. The page is similar to Figure 11. Note that hyperlinking from the index to the location of entries in the text is not available.

| 000         | Table of Contents, Index or Bibliography |             |               |             |             |            |          |
|-------------|------------------------------------------|-------------|---------------|-------------|-------------|------------|----------|
|             |                                          | Туре        | Entries       | Styles      | Columns     | Background |          |
| Level       | Structure an                             | nd Form     | atting        |             |             |            |          |
| S<br>1<br>2 | Structure:                               | •           | ET            | #           |             |            |          |
| 2<br>3      | En                                       | try Text    |               | ab Stop     | Chap        | ter Info   | Page No. |
|             | Character                                | style:      | <none></none> |             |             |            | CEdit    |
|             | Format                                   |             |               |             |             |            |          |
|             | Character                                | style for   | main entries  | s: Main     | Index Entry | \$         |          |
|             | 🗌 Alphab                                 | etical del  | limiter       |             |             |            |          |
|             | Key se                                   | parated I   | by commas     |             |             |            |          |
|             | 🔽 Tab po                                 | sition rela | ative to para | agraph styl | e indent    |            |          |
| ·           | 44 <b>-</b> 43                           | -           |               |             |             |            |          |

Figure 11: Entries page for an alphabetical index

To begin, in the Level column select the index level whose elements you want to format. Level "S" refers to the single letter headings that divide the index entries alphabetically when the Alphabetical delimiter option is selected in the Format section. (You will be able to apply your changes to all index levels later.) The Structure line displays the elements for entries in that level. Each button on the Structure line represents one element:

- The E icon represents the entry text.
- The T icon represents a tab stop.
- The *#* icon represents the page number.
- The CI icon represents chapter information. This is not present by default, but can be added by selecting the **Chapter info** button.

Each white field on the Structure line represents a blank space. You can add custom text if you desire.

#### **Adding elements**

To add an element to the Structure line:

- 1) Place the cursor in the white field to the left of where you want to insert the element.
- Click one of the active buttons below the Structure line. (For example, to add a tab stop, click the **Tab stop** button.) An icon representing the new element appears on the Structure line.
- 3) To add custom text, click in the white space at the position you want to insert it, and type the text. Don't forget a trailing space.

#### Changing elements

To change an element in the Structure line, click the icon representing that element and then click the element that you want to substitute it for in the row of buttons just below the Structure line. For example, to change entry text to a tab stop, click the E icon on the Structure line (it shows then as being pressed) and then click the **Tab stop** button in the row of available elements.

#### **Deleting elements**

To delete an element from the Structure line, click the button that represents that element and then press the *Delete* key on your keyboard. For example, to delete a tab stop, click the T icon and then press the *Delete* key.

#### **Chapter Info**

This button inserts chapter information, such as the chapter heading and number. The information to be displayed is selected from the Chapter entry box menu. This data is determined in the Chapter Numbering dialog (**Tools > Chapter Numbering**).

## Applying character styles

Each of the items that can be added to the Structure line may be given additional formatting. For example, you may want the page number to be a different size from the rest of the index text. To do this, apply a character style to one of the elements in the Structure line.

To apply a character style to an element:

- 1) On the Structure line, click the icon representing the element to which you want to apply a style.
- 2) Select the desired style from the Character Style drop-down list. Writer applies the style to the selected element.

To view or edit the attributes of a character style, select the style from the Character Style dropdown list and then click the **Edit** button.

#### **Formatting entries**

Apply additional formatting using the options in the Format section.

• Alphabetical delimiter. This separates the index entries into blocks that start with the same first letter, using that letter as a header. For example, if your index begins:

```
apple, 4
author, 10
break, 2
bus, 4
```

Then selecting this option will give you:

```
A
apple, 4
author, 10
B
break, 2
bus, 4
```

- Key separated by commas. Arranges the entries in the index on the same line but separated by commas.
- Tab position relative to Paragraph Style indent. When checked, entries are indented
  according to the settings of their individual formats. Where a paragraph style with an indent
  on the left is in use, tab stops will be relative to this indent. If this option is not selected, tab
  stops will be relative to the left margin position.

#### Styles, Columns and Background pages

Refer to "Styles page" on page 10 and "Background page" on page 11 for detailed information on these pages.

### Columns page

Use the Columns page (Figure 12) to change the number of columns for the index.

|                   | Table of Contents, Index or Bibliography |
|-------------------|------------------------------------------|
|                   | Type Entries Styles Columns Background   |
| Settings          |                                          |
| Columns: 2        |                                          |
|                   |                                          |
|                   |                                          |
|                   |                                          |
| Width and Spacing |                                          |
| Column: 💽         | 1 2 3 😁                                  |
| Width: 8          | 3.50 cm (\$ 8.50 cm (\$ )                |
| Spacing:          | 0.00 cm 🗘                                |
|                   | AutoWidth                                |
| Separator Line    |                                          |
| Style:            | Color: Black                             |
| Width: 0.25 pt    | C Position: Top                          |

Figure 12: Columns page of the Insert Index/Table dialog

#### Adding multiple columns

To display the index in more than one column:

- 1) Either enter the number of columns desired in the box labeled Columns or select the icon representing the number of columns.
- 2) To evenly distribute the columns according to the page width, check the AutoWidth box. If it is unchecked, you can manually set each of the following:
  - Width of each of the columns
  - Spacing between the columns
- 3) You can choose to have a separator line between the columns:
  - Style: The default is None, or select from three choices of line style.
  - Width: The width (thickness) of the line. The default is 0.25pt.
  - Height: The height of the line, as a percentage of the full column height. The default is 100%
  - Position: Position of the line relative to the columns (top, centered, or bottom) if the height is less than 100%.
  - Color: Allows the color of the separator line to be set.

# **Maintaining an index**

To modify the appearance of an index:

- 1) Right-click anywhere in the index.
- 2) From the context menu, choose **Edit Index**. The Table of Contents, Index or Bibliography dialog opens and you can edit and save the index using the five tabs described in the previous section.

To update or delete an index, right-click anywhere in the index and select **Update Index** or **Delete Index**.

## Viewing and editing existing index entries

Once you have added the initial entries, you can make some amendments. You can view and edit these using the following steps:

- 1) Ensure that field shading is active (**View > Field Shadings** or *Ctrl+F8*), so you can locate index entries more easily.
- 2) Place the cursor in the field shading of an existing index entry in the body of the document, right-click, and select **Index Entry** from the content menu.In the case of a changed-text entry, the field shading is immediately before the word. Placing the cursor immediately before a word marked as a text entry will satisfy both selection criteria.
- 3) A dialog similar to Figure 13 appears. You can move through the various index entries using the forward and back arrow buttons. If there is more than one entry for a single word or phrase, a second row of buttons with a vertical bar at the point of the arrow head is displayed allowing you to scroll through each of these entries.
- 4) Make the necessary modifications or additions to the index entries, and then click **OK**.

|           | Edit Index Entry     |        |
|-----------|----------------------|--------|
| Selection |                      | ОК     |
| Index     | Alphabetical Index 🗘 | OIL    |
|           |                      | Close  |
| Entry     | editing              |        |
|           | te deve e e tete e   | Help   |
| 1st key   | index entries        |        |
|           |                      | Delete |
| 2nd key   | L                    |        |
|           |                      |        |
| 🗌 Main e  | entry                | ← →    |

Figure 13: Viewing and editing index entries

# **Other types of indexes**

An alphabetical index is not the only type of index that you can build with Writer. Other types of indexes supplied with Writer include those for illustrations, tables, and objects, and you can even create a user-defined index. This chapter does not give examples of all the possibilities.

To create other indexes:

- 1) Place the cursor where you want the index created.
- Select Insert > Table of Contents and Index > Table of Contents, Index or Bibliography from the Menu bar.
- 3) On the Table of Contents, Index or Bibliography dialog, in the Type drop-down list, select the index wanted.
- 4) Modify the various pages, which are similar to those discussed in previous sections.
- 5) Select **OK** when everything has been set.

# **Example: Creating an index of figures**

Creating an index (list) of figures or tables is easy if the figure captions were created using Insert > Caption or manually using a number range variable as described in Chapter 17, Fields.

- 1) On the Table of Contents, Index or Bibliography dialog, in the Type drop-down list, choose Illustration Index. You can change the title of the index to something else; we have used Table of Figures as our title.
- Be sure Captions is selected in the Create from section, and choose the category of caption. The default for Category is Illustration; in our example we have used Figure for the figure captions.

(The category Figure is not supplied with LibreOffice; however, if you have defined it when creating a caption in your document, it will appear on this list. See Chapter 11, Images and Graphics, for more about creating captions.)

- 3) Under Display, you can choose References (to include the category, number, and caption text), Category and Number, or Caption Text. We have chosen References.
- 4) The other pages of this dialog are similar to those described for tables of contents.

| 00         |                   | Table of Co | ontents, Inc | dex or Bibliog | raphy      |  |
|------------|-------------------|-------------|--------------|----------------|------------|--|
|            | Туре              | Entries     | Styles       | Columns        | Background |  |
| Type and T | ïtle              |             |              |                |            |  |
| Title: T   | able of Figures   |             |              |                |            |  |
| Туре: І    | llustration Index | <b>\$</b>   |              |                |            |  |
| 🔽 Protec   | ted against man   | ual changes |              |                |            |  |
| Create Ind | ex or Table of C  | ontents     |              |                |            |  |
| For: Er    | tire document     | 0           |              |                |            |  |
| Create Fro | m                 |             |              |                |            |  |
| 💿 Captic   | ons Ol            | bject names |              |                |            |  |
| Category   | Figure            |             | 0            |                |            |  |
| Display:   | References        |             | 0            |                |            |  |

Figure 14: Creating other types of indexes

5) Click **OK**. The result is shown below.

## Table of Figures¶

| Figure 1. Index/Table page of Insert Index/Table dialog box       | 8¶  |
|-------------------------------------------------------------------|-----|
| Figure 2. Assign Styles dialog box                                | 10¶ |
| Figure 3. Entries page of Insert Index/Table dialog box           |     |
| Figure 4: Hyperlink in table of contents                          |     |
| Figure 5. Styles page of Insert Index/Table dialog box            |     |
| Figure 6: Access an index from the Navigator                      |     |
| Figure 7: Configuring the Annexes outline numbering               |     |
| Figure 8: Outline & Numbering page for the level 1 annex headings |     |
| Figure 9: A table of contents with main body and annex numbered   |     |
| Figure 10. Inserting an index entry                               |     |
| Figure 11. Entry icon on Insert toolbar                           |     |
| Figure 12. Index/Table page of Insert Index/Table dialog box      |     |
| Figure 13. Entries page for creating an alphabetical index        |     |
|                                                                   |     |

Figure 15: Resulting index of illustrations

# **Bibliographies**

A bibliography is a list for displaying references used throughout a document. These references are either stored in a bibliographic database or within the document itself.

This section shows you how to:

- Create a bibliographic database; add and maintain entries.
- Add a reference into a document.
- Format the bibliography.
- Update and edit an existing bibliography.

## Creating a bibliographic database

For most of this section, the database table used is the sample one that comes with Writer. For information on creating a new table in the bibliographic database, see Chapter 8, Getting Started with Base, in the *Getting Started Guide*.

Although you can create references within the document itself, creating a bibliographic database allows reuse in other documents and saves a lot of time.

Select **Tools > Bibliography Database**. The Bibliography Database window, similar to that in Figure 16, opens. The upper part of the page shows all of the records, in a table layout similar to that of a spreadsheet. The lower part of the page shows all the fields of the selected record.

|                                                                                               |                        |                   |                |                                                                                       |             | Biblio              | ography Data | abase       |             |           |                       |       |                   |        |   |
|-----------------------------------------------------------------------------------------------|------------------------|-------------------|----------------|---------------------------------------------------------------------------------------|-------------|---------------------|--------------|-------------|-------------|-----------|-----------------------|-------|-------------------|--------|---|
| ble biblio                                                                                    | Searc                  | h Key             | 5              | 2 • 🖓 🖓                                                                               | Column Arra | angement Da         | ata Source   |             |             |           |                       |       |                   |        |   |
| Identifier                                                                                    | Туре                   | Address           | Annote         | Author                                                                                | Booktitle   | Chapter             | Edition      | Editor      | Howpublish  | Institutn | Journal               | Month | Note              | Number | Γ |
| ARJ00                                                                                         | 1                      |                   |                | Artymiak, J                                                                           |             |                     |              |             |             |           |                       |       |                   |        |   |
| AVV00                                                                                         | 1                      |                   |                |                                                                                       |             |                     |              |             |             |           |                       |       |                   |        |   |
| DUD00                                                                                         | 1                      |                   |                |                                                                                       |             |                     |              |             |             |           |                       |       |                   |        |   |
| GAS00                                                                                         | 1                      |                   |                | Gautier, So                                                                           |             |                     |              |             |             |           |                       |       |                   |        |   |
| GRM00                                                                                         | 1                      |                   |                | Gris, Myria                                                                           |             |                     |              |             |             |           |                       |       |                   |        |   |
| GRM01                                                                                         | 1                      |                   |                | Gris, Myria                                                                           |             |                     |              |             |             |           |                       |       |                   |        |   |
| GRM02                                                                                         | 1                      |                   |                | Gris, Myria                                                                           |             |                     |              |             |             |           |                       |       |                   |        |   |
| GRM03                                                                                         | 1                      |                   |                | Gris, Myria                                                                           |             |                     |              |             |             |           |                       |       |                   |        |   |
| GRM04                                                                                         | 1                      |                   |                | Gris, Myria                                                                           |             |                     |              |             |             |           |                       |       |                   |        |   |
| HAY00                                                                                         | 1                      |                   |                | Hayes, Ste                                                                            |             |                     |              |             |             |           |                       |       |                   |        |   |
| KAG00                                                                                         | 1                      |                   |                | Karsten, G                                                                            |             |                     |              |             |             |           |                       |       |                   |        |   |
| LOD00                                                                                         | 1                      |                   |                | LibreOffice                                                                           |             |                     |              |             |             |           |                       |       |                   |        |   |
| LOD01                                                                                         | 1                      |                   |                | LibreOffice                                                                           |             |                     |              |             |             |           |                       |       |                   |        |   |
| LOD02                                                                                         | 1                      |                   |                | LibreOffice                                                                           |             |                     |              |             |             |           |                       |       |                   |        |   |
| LOD03                                                                                         | 1                      |                   |                | LibreOffice                                                                           |             |                     |              |             |             |           |                       |       |                   |        |   |
| LOD04                                                                                         | 1                      |                   |                | LibreOffice                                                                           |             |                     |              |             |             |           |                       |       |                   |        |   |
| LOD05                                                                                         | 1                      |                   |                | LibreOffice                                                                           |             |                     |              |             |             |           |                       |       |                   |        |   |
| MGV00                                                                                         | 1                      |                   |                | Marcelly, B                                                                           |             |                     |              |             |             |           |                       |       |                   |        |   |
|                                                                                               |                        |                   |                |                                                                                       |             |                     |              |             |             |           |                       |       |                   |        |   |
| RUD00                                                                                         | 1                      |                   |                | Ruggeri, D                                                                            |             |                     |              |             |             |           |                       |       |                   |        |   |
| RUD00                                                                                         | 1<br>of 20             |                   |                | Ruggeri, D                                                                            |             |                     |              |             |             |           |                       |       |                   |        |   |
| RUD00<br>Record 1                                                                             |                        | 10                |                | Ruggeri, D                                                                            |             | Book                |              |             |             |           | Year                  |       | 2011              |        |   |
| RUD00<br>Record 1<br>Short name                                                               | of 20<br>ARJ0          |                   |                | Ruggeri, Di                                                                           |             |                     |              |             |             | \$        | Year                  | :     | 2011              |        |   |
| RUD00<br>Record 1<br>Short name                                                               | of 20<br>ARJ0          | 10<br>niak, Jacek | (H)(J)(J)      | Ruggeri, D                                                                            |             | Book<br>LibreOffice | Calc Functio | ons and Fo  | rmulas Tips | <b>•</b>  | Year                  | [     | 2011              |        |   |
| RUD00                                                                                         | of 20<br>ARJO<br>Artyn |                   |                | Ruggeri, Di                                                                           |             |                     | Calc Functic | ons and For | rmulas Tips | <b>•</b>  | Year                  |       | 2011<br>80051J8FI | D4     |   |
| RUD00<br>Record 1<br>Short name<br>Author(s)<br>Publisher                                     | of 20<br>ARJO<br>Artyn | niak, Jacek       | (*)(*)(*)      | Ruggeri, D<br>H c<br>Type<br>Title<br>Address                                         |             | LibreOffice         | Calc Functic | ons and For | rmulas Tips |           |                       |       |                   | D4     |   |
| RUD00<br>Record 1<br>Short name<br>Author(s)                                                  | of 20<br>ARJO<br>Artyn | niak, Jacek       |                | Ruggeri, D<br>H e<br>Type<br>Title                                                    |             |                     | Calc Functic | ons and Fo  | rmulas Tips |           |                       |       |                   | D4     |   |
| RUD00<br>Record 1<br>Short name<br>Author(s)<br>Publisher<br>Chapter                          | of 20<br>ARJO<br>Artyn | niak, Jacek       | (4)(4)         | Ruggeri, D<br>H c<br>Type<br>Title<br>Address                                         |             | LibreOffice         | Calc Functic | ons and For | rmulas Tips |           |                       |       |                   | D4     |   |
| RUD00<br>Record 1<br>Short name<br>Author(s)<br>Publisher<br>Chapter<br>Editor                | of 20<br>ARJO<br>Artyn | niak, Jacek       |                | Ruggeri, Dr<br>H P<br>Title<br>Address<br>Page(s)                                     |             | LibreOffice         | Calc Functio | ons and For | rmulas Tips |           |                       | [     |                   | 24     |   |
| RUD00<br>Record 1<br>Short name<br>Author(\$)<br>Publisher<br>Chapter<br>Editor<br>Book title | of 20<br>ARJO<br>Artyn | niak, Jacek       | ()<br>()<br>() | Ruggeri, Dr<br>Type<br>Title<br>Address<br>Page(s)<br>Edition                         |             | LibreOffice         | Calc Functio | ons and For | rmulas Tips |           | ISBN                  | [     |                   | 24     |   |
| RUD00<br>Record 1<br>Short name<br>Author(s)<br>Publisher                                     | of 20<br>ARJO<br>Artyn | niak, Jacek       | (b) (b) (b)    | Ruggeri, Di<br>Type<br>Title<br>Address<br>Page(s)<br>Edition<br>Volume               |             | LibreOffice         | Calc Functio | ons and Foi | rmulas Tips |           | ISBN<br>Publication t | [     |                   | 24     |   |
| RUD00<br>Record 1<br>Short name<br>Author(s)<br>Publisher<br>Chapter<br>Editor<br>Book title  | of 20<br>ARJO<br>Artyn | niak, Jacek       | (b) (b) (b)    | Ruggeri, Di<br>IV e<br>Title<br>Address<br>Page(s)<br>Edition<br>Volume<br>Institutio |             | LibreOffice         | Calc Functio | ons and For | rmulas Tips |           | ISBN<br>Publication t | [     |                   | 04     |   |

Figure 16: Bibliography Database main window

## Filtering records

To set up a filter for specific records within the bibliographic database, select **Tools > Filter** from the Bibliographic Database Menu bar, or click the Standard Filter button on the toolbar near the top of the window. On the Standard Filter dialog (Figure 17), choose the fields, conditions, and values for the filter and click **OK**.

|                             | Standard Filter |           |           |  |  |  |  |  |  |  |  |
|-----------------------------|-----------------|-----------|-----------|--|--|--|--|--|--|--|--|
| <b>Criteria</b><br>Operator | Field name      | Condition | Value     |  |  |  |  |  |  |  |  |
|                             | - none - 🔹      | •         |           |  |  |  |  |  |  |  |  |
| AND 🗘                       | - none - 🔹 🗘    |           |           |  |  |  |  |  |  |  |  |
| AND 🗘                       | - none - 🔹 🗘    | •         |           |  |  |  |  |  |  |  |  |
| Help                        |                 |           | OK Cancel |  |  |  |  |  |  |  |  |

Figure 17: Setting up a filter for the bibliographic database

## Changing column details

To change the details of columns in the bibliographic database, select **Edit > Column Arrangement** from the Menu bar, or click the **Column Arrangement** button on the tolbar near the top of the window (see Figure 16). On the Column Layout for Table biblio dialog (Figure 18), you can change which fields are allocated to which columns. As an example, you can select to have Author data go into the Identifier column, by changing the destination in the drop-down list. The Short name data column destination sets to None automatically, as you can't set duplicate destinations for data.

| Column Layout for Table biblio |              |                      |           |                      |              |  |  |  |  |  |
|--------------------------------|--------------|----------------------|-----------|----------------------|--------------|--|--|--|--|--|
| Column Names                   |              |                      |           |                      |              |  |  |  |  |  |
| Short name                     | Identifier ᅌ | Туре                 | Туре ᅌ    | Year                 | Year ᅌ       |  |  |  |  |  |
| Author(s)                      | Author       | Title                | Title ᅌ   |                      |              |  |  |  |  |  |
| Publisher                      | Publisher ᅌ  | Address              | Address 🗘 | ISBN                 | ISBN ᅌ       |  |  |  |  |  |
| Chapter                        | Chapter ᅌ    | Page(s)              | Pages ᅌ   |                      |              |  |  |  |  |  |
| Editor                         | Editor       | Edition              | Edition   |                      |              |  |  |  |  |  |
| Book title                     | Booktitle    | Volume               | Volume ᅌ  | Publication type     | Howpublish ᅌ |  |  |  |  |  |
| Organization                   | Organizat ᅌ  | Institution          | Institutn | University           | School       |  |  |  |  |  |
| Type of report                 | RepType ᅌ    | Month                | Month     |                      |              |  |  |  |  |  |
| Journal                        | Journal 🗘    | Number               | Number ᅌ  | Series               | Series ᅌ     |  |  |  |  |  |
| Annotation                     | Annote ᅌ     | Note                 | Note 🗘    | URL                  | URL          |  |  |  |  |  |
| User-defined field 1           | Custom1 ᅌ    | User-defined field 2 | Custom2   | User-defined field 3 | Custom3      |  |  |  |  |  |
| User-defined field 4           | Custom4      | User-defined field 5 | Custom5   |                      |              |  |  |  |  |  |

Figure 18: Changing column layout for bibliographic database

## Changing the data source

To change the data source in use (for example, if you have more than one bibliographic database for different purposes), select **Edit > Choose Data Source** from the menu bar, or click the **Data Source** button on the toolbar near the top of the window. On the Choose Data Source dialog, select a data source and click **OK**.

## **Changing field details**

You can make changes to the bibliography database (for example, rename fields or change the length of fields) by doing the following:

1) In the main document (not the Bibliography Database window), press *F4* or click **View** > **Data Sources** to open the data source window, similar to Figure 19.

| 🗃 📝 🗶 🖥 🍅 🔇            | •     | 📭 🕹 🔐 🖓     | 7    | 7       |        |                 |           |
|------------------------|-------|-------------|------|---------|--------|-----------------|-----------|
| ▶ 🔁 Addresses          |       | Identifier  | Туре | Address | Annote | Author          | Booktitle |
| 🔻 📴 Bibliography       | <br>Þ | ARJ00       | 1    |         |        | Artymiak, Jacek |           |
| ▶ <sup>e</sup> Queries |       | AVV00       | 1    |         |        |                 |           |
| Tables                 |       | DUD00       | 1    |         |        |                 |           |
|                        |       | GAS00       | 1    |         |        | Gautier, Sophie |           |
|                        |       | GRM00       | 1    |         |        | Gris, Myriam    |           |
|                        |       | GRM01       | 1    |         |        | Gris, Myriam    |           |
|                        |       | GRM02       | 1    |         |        | Gris, Myriam    |           |
| J                      | Reco  | ord 1 of 20 |      |         |        |                 |           |

Figure 19: Data Source view of Bibliography database

2) Make sure that the Bibliography database is selected as well as the correct table. You may have to expand some levels to be able to select the correct ones.

3) Right-click on the table entry (biblio in the example) and select **Edit Database File** from the context menu. This opens a window similar to Figure 20, which is the main menu for Base, the database component of LibreOffice.

|          |                                                             | blio.odb    |        |
|----------|-------------------------------------------------------------|-------------|--------|
| - 🖻 - 📑  | •   🖳 🖆 🔛 👬   🔚 -   😂   📇                                   |             |        |
| Database | Tasks                                                       |             |        |
| Tables   | Create Table in Design View<br>K Use Wizard to Create Table | Description |        |
| Queries  |                                                             |             |        |
| Forms    |                                                             |             |        |
| Į,       | Tables                                                      |             |        |
| Reports  | 🗉 biblio                                                    |             | None - |
|          |                                                             |             |        |

Figure 20: Main window for working with databases

- 4) If Tables (in the Database section on the left) is not selected, select it now.
- 5) Right-click on the biblio table name in the Tables section and select **Edit** from the context menu to display a window similar to that shown in Figure 21.

| •   |             |                   | biblio.odb : biblio |   |
|-----|-------------|-------------------|---------------------|---|
| 6   | - 1 📐 1 🔏   |                   |                     |   |
|     | Field Name  | Field Type        | Description         | Γ |
|     | Identifier  | Text [ VARCHAR ]  |                     |   |
|     | Туре        | Text [ VARCHAR ]  |                     |   |
|     | Address     | Text [ VARCHAR ]  |                     |   |
|     | Annote      | Memo [ LONGVARCHA |                     | - |
|     | Author      | Memo [ LONGVARCHA |                     | - |
|     | Booktitle   | Memo [ LONGVARCHA |                     | - |
|     | Chapter     | Text [ VARCHAR ]  |                     | - |
|     | Edition     | Text [ VARCHAR ]  |                     | - |
|     | Editor      | Memo [ LONGVARCHA |                     | - |
|     | Howpublish  | Text [ VARCHAR ]  |                     | - |
|     | Institutn   | Memo [ LONGVARCHA |                     | - |
|     | Journal     | Memo [ LONGVARCHA |                     | 1 |
|     |             |                   | Field Properties    |   |
| Len | gth         | 254               |                     |   |
| Def | ault value  |                   |                     |   |
| For | mat example | @                 |                     |   |
|     |             |                   |                     |   |

Figure 21: Modify table properties window

- 6) You can now select each of the fields. You can select the text in the Field Name cell and change the entry as required. Clicking in the Field Type cell, allows you to open a selection menu to change the data type in that cell. In the Field Properties section, the data properties can be modified. For each data field selected, an explanation of that field appears in a window to the right of the section.
- 7) When finished, you will be asked to confirm that you want the changes saved.

# Note

For more information on how to use LibreOffice's database features, see Chapter 8, Getting Started with Base, in the *Getting Started Guide*.

# Adding entries to the database

Use the Bibliography Database dialog (**Tools > Bibliography Database**) to add entries to the database:

- 1) You can add records directly into the database using the fields in the lower section of the dialog shown in Figure 16 on page 24.
- 2) Select Insert > Record from the Menu bar of the Bibliography Database dialog, or click the Insert Record icon to the left of the horizontal scroll bar.
- 3) Enter a name for the entry in the Short Name box. Complete other fields as required. Use the *Tab* key to move between fields.

It is best to use a unique name in the Short name field. This field is used when inserting entries into documents.

4) To complete the entry, move to the last field and press *Tab* once more.

If your document requires [Author, date] style citations, use the Short name field of the database to record the information in the required format.

# Maintaining entries in the database

To maintain entries in the database, use the Bibliography Database dialog (**Tools > Bibliography Database**). Click on the appropriate record and modify the fields as appropriate.

Modified entries are saved automatically to the database when the cursor moves off the record.

# Adding references (citations) into a document

Writer supports two methods of adding references to your document:

- From a bibliography database, such as the one built into Writer.
- Directly from the keyboard.

## Entering references from a database

To add references from the bibliographic database into a document:

- 1) Place the cursor where you want the reference to appear.
- 2) From the main menu, choose Insert > Table of Contents and Index > Bibliography Entry.
- 3) In the Insert Bibliographic Entry dialog, choose **From bibliography database** at the top of the dialog.

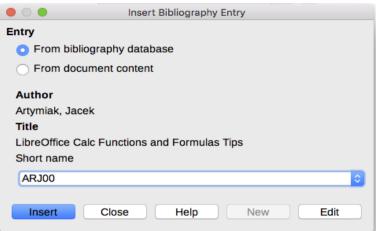

Figure 22: Inserting bibliographic entries into a document

- 4) Select the reference from the Short name drop-down list near the bottom of the dialog. The Author and Title of the selected reference are shown in the middle of the dialog, to help you verify that it is the reference you want.
- 5) To insert the reference into the document, click **Insert**.
- 6) You can keep the dialog open and insert another reference into the document; you don't need to close and reopen it.
- 7) When you have finished inserting all the references, click **Close**.

## Entering references from documents

You may choose to enter your bibliographic entries directly into the document, instead of from an external database. For example, you may not be working on your own computer.

Click in the document where you want to add the entry.

- 1) Select Insert > Table of Contents and Index > Bibliography Entry.
- 2) In the dialog that opens, select the **From document content** option.
  - Select New.
  - In the Define Bibliography Entry dialog, complete all the fields which are relevant to your entry. Type a unique name in the Short name text entry box, because the Insert Bibliography Entry dialog uses this entry for the citation.
  - Select a choice from the menu in the Type box to enable the OK button.
  - Click **OK** when all the fields wanted are completed.
  - Click Insert to add the Short name field to the document
  - Click in each location you wish to add an entry and repeat this sequence
- 3) Click **Close**.

To re-use an entry in your document, restart the sequence above, and then select the Short name required from the current list of entries, instead of selecting to add a new entry.

# **Editing a reference**

To edit a reference:

- 1) Right-click on the entry (the cursor then displays to the left of the entry).
- 2) From the context menu, select **Bibliography Entry**. The Edit Bibliography Entry dialog opens.

|                         | Edit Bibliography Entry |
|-------------------------|-------------------------|
| Entry                   |                         |
| Author                  |                         |
| Artymiak, Jacek         |                         |
| Title                   |                         |
| LibreOffice Calc Functi | ions and Formulas Tips  |
| Short name              |                         |
| ARJ00                   |                         |
|                         |                         |
| Apply Close             | Help New Edit           |
|                         |                         |

Figure 23: Edit a bibliography entry

- 3) To quickly edit only the Short name, click on the text box, alter the entry and then click **Apply**.
- To edit more of the entry, click Edit to open the Define Bibliography Entry dialog.
   Make any changes required and then click OK to return to the dialog of Figure 23.
- 5) If you are satisfied with your changes, click **Apply** to accept the changes and exit the dialog.

Whatever the source of the citation, the modified references are stored in the document. If the source was a bibliography database, that database remains unmodified.

# Creating the bibliography

To create the bibliography:

- 1) Place the cursor at the point where you wish to insert the bibliography.
- Select Insert > Table of Contents and Index > Table of Contents, Index or Bibliography and change the Type to Bibliography, to display a dialog similar to that shown in Figure 24.

The Insert Index/Table dialog has five pages.

## Index/Table page

Writer supports two ways of displaying references (citations) in the text of a document:

- Using the text recorded in the Short name field of each bibliographic entry, for example [GUR00].
- By numbering the referenced documents in the sequence they occur in the text, for example [1].

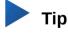

To specify which citation style is used in the document, use the *Type* page on the Table of Contents, Index or Bibliography dialog (Figure 24).

Formatting the bibliography involves choices made in two places:

- Table of Contents, Index or Bibliography dialog, covered in this section.
- Bibliography 1 paragraph style (see page 31).

The basic settings are selected on this page.

1) To give the bibliography a title, enter it in the Title field. (A title is not required.)

2) You can protect the bibliography from being changed accidentally, by checking Protected against manual changes. If this option is selected, the bibliography can only be changed using the right-click menu or the Table of Contents, Index or Bibliography dialog. If the option is not selected, the bibliography can be changed directly on the document page, just like other text, but any manual changes will be lost when you update the bibliography.

| $\bullet \circ \circ$ |           |             | Table of Co | ontents, Ind | dex or Bibliogr | aphy         |   |
|-----------------------|-----------|-------------|-------------|--------------|-----------------|--------------|---|
|                       |           | Туре        | Entries     | Styles       | Columns         | Background   |   |
| Type and              | Title     |             |             |              |                 |              |   |
| Title:                | Bibliogra | phy         |             |              |                 |              |   |
| Туре:                 | Bibliogra | aphy        | 0           |              |                 |              |   |
| 🔽 Prot                | ected aga | ainst manu  | al changes  |              |                 |              |   |
| Formattin             | ng of the |             |             |              |                 |              |   |
| Bracket               | s: []     | <b>\$</b>   |             |              |                 |              |   |
| Sort                  |           |             |             |              |                 |              |   |
| Langua                | ge: En    | glish (USA) | )           | \$           | Key type:       | Alphanumeric | 0 |

Figure 24: Inserting a bibliography

- 3) To have the bibliographic entries (citations) numbered within the body of the document (for example, [1], [2]...), select Number entries. If, however, you wish to have the Short name field contents (from the database) appear in the document, deselect this option.
- 4) Select the type of brackets that you want for the referenced entries shown within the body of the document.
- 5) Define the sorting you require. Currently only alphanumeric sorting is supported. Sorting by the sequence that entries appear in the text is done on the *Entries* page.

## Entries page

The structure of this page (see Figure 25) is similar to that for tables of contents and for indexes.

Each type of source that you use when creating your document will have its own unique works cited format. You can define how the entry will appear, based on its source, by selecting from the Type list of entries, or simply apply the same format to all entries by selecting the All button.

Each entry in the Type list has a default structure format.

The Structure of the entry is based on the fields available in the bibliographic database. The ones shown by default for Article in the Type list are:

- Sh Short name
- Au Author
- Ti Title
- Ye Year

To remove elements from the Structure line, click the element then click the Remove button.

To add an element, click in the Structure line where it is to be inserted. Select either the Tab stop, or an element in the drop-down list to the left of the Insert button, and then click Insert. The elements in the drop-down list are those fields found in the Bibliography Database.

All the elements on the Structure line can be formatted using the Character Style selection list.

To determine how entries are sorted, modify the Sort by options. To sort by the sequence that entries appear in the text, choose Document position. To sort alphanumerically, choose Content. Use Sort keys to group similar references.

|                                                                                                    |                      | Table of Co                                                                                            | ontents, In                                                                                                    | dex or Bibliog | raphy                       |                                                                                                    |
|----------------------------------------------------------------------------------------------------|----------------------|----------------------------------------------------------------------------------------------------|----------------------------------------------------------------------------------------------------|----------------|-----------------------------|----------------------------------------------------------------------------------------------------|
|                                                                                                    | Туре                 | Entries                                                                                                | Styles                                                                                                    | Columns        | Background                  |                                                                                                    |
| Туре                                                                                                    |                      | Structure                                                                                              | e and For                                                                                                    | matting        |                             |                                                                                                    |
| Article<br>Book<br>Brochures<br>Conference procee<br>Book excerpt<br>Book excerpt with t<br>Conference procee<br>Journal<br>Techn. documentat<br>Thesis<br>Miscellaneous<br>Dissertation<br>Conference procee<br>Research report<br>Unpublished<br>E-mail<br>WWW document<br>User-defined1<br>User-defined2<br>User-defined3<br>User-defined4 | itle<br>dings<br>ion | Structur<br>Addre<br>Charac<br>Sort by<br>Doc<br>Sort Key<br>1: Ac<br>2: Ac<br>3: Au<br>Bo<br>Ch<br>Ed | re: ss<br>ss<br>ter style:<br>ument po<br>s<br>ddress<br>lone><br>ddress<br>lone><br>ddress<br>notation<br>hthor(s)<br>pok title<br>napter<br>lition | Sh : /         | Au , Ti , Ye<br>sert Remove | <ul> <li>→ All</li> <li>Tab Stop</li> <li>○ Edit</li> <li>○ €<sup>1</sup></li> <li>○ 0</li> <li>○ 0</li></ul> |
| User-defined5                                                                                                    |                      |                                                                                                    | litor                                                                                                    |                |                             |                                                                                                    |

Figure 25: Entries page for bibliographies

## Styles, Columns and Background pages

Refer to "Styles page" on page 10, "Columns page" on page 20 and "Background page" on page 11 for detailed information on these pages.

## Generating the bibliography

To generate the bibliography so that it appears in your document, click **OK**. The dialog closes and the bibliography appears in your document.

## Defining the paragraph style for the bibliography

You can modify the Bibliography 1 paragraph style to suit your requirements. For example, to number the entries in the bibliography list, you need to define a numbering style and link that numbering style to the Bibliography 1 paragraph style. To do this:

- 1) On the Styles and Formatting window, click on the List Styles icon. You can either define a new list style or modify one of those supplied. In this example, we will modify the Numbering 5 style. Right-click on Numbering 5 and choose **Modify** from the context menu.
- 2) On the Numbering Style dialog, go to the *Customize* page. In our example we want to have the numbers enclosed in square brackets. To do this, type [ in the Before box and ] in the After box, as shown in Figure 26.

|   |                   |                      |                      |                               | Numbering Sty | le: Numberi | ng 5     |           |     |  |  |  |
|---|-------------------|----------------------|----------------------|-------------------------------|---------------|-------------|----------|-----------|-----|--|--|--|
|   | Orga              | Organizer Bullets Nu |                      | mbering Style Outline Image F |               |             | Position | Customize |     |  |  |  |
| L | Level Numbering   |                      |                      |                               |               |             |          |           |     |  |  |  |
|   | 1<br>2<br>3<br>4  |                      | Numb<br>Start        |                               | 1, 2, 3,<br>1 |             | ≎<br>©   | ·         |     |  |  |  |
|   | 5<br>6            | Character style:     |                      |                               | Numbering Syr | nbols       |          |           |     |  |  |  |
|   | 7<br>8<br>9<br>10 | Sh                   | ow subleve<br>Separa |                               | 1             |             | 0        |           |     |  |  |  |
|   | 1 - 10            |                      | Befo                 | re:                           | ]             |             |          | [1]       | — I |  |  |  |
|   |                   |                      | Aft                  | er:                           | ]             |             |          | [1]       | —   |  |  |  |

Figure 26: Specifying square brackets before and after the number in a list

3) Now go to the *Position* page of the Numbering style dialog (Figure 27). In the **Spacing to text** box, specify how much indentation you want for the second and following lines of any item in the bibliography list of your document. Often you will need to experiment a bit to see what is the best setting. In our example, we have chosen 1 cm.

| 0              | rganizer | Bullets              | Numberin    | ig Style | Outline | Image | Position | Customize |  |
|----------------|----------|----------------------|-------------|----------|---------|-------|----------|-----------|--|
| Leve           | l Pos    | Position and Spacing |             |          |         |       |          |           |  |
| 1<br>2         |          | ,                    | Aligned at: | 0.00 cm  | n ()    |       |          |           |  |
| 3<br>4         |          | Numbering alignment: |             | Left     | 0       |       |          |           |  |
| 5<br>6         | N        | umbering fo          | llowed by:  | Tab stop | D ᅌ     |       |          |           |  |
| 7<br>8         |          | Та                   | ab stop at: | 1.00 cm  | n ()    |       |          |           |  |
| 9<br>10<br>1 - | 10       |                      | Indent at:  | 1.00 cm  | n ()    |       |          |           |  |
| 1              | [1]      | ]                    |             |          |         |       |          |           |  |
|                | [1       | l]                   |             |          |         |       |          |           |  |
|                |          | [1]                  |             |          |         |       |          | Default   |  |

Figure 27: Setting the spacing between the margin and the text

- 4) Click **OK** to save these settings and close the Numbering Style dialog. Return to the Styles and Formatting window, click on the Paragraph Styles icon, choose All Styles from the list at the bottom of that window, then right-click on Bibliography 1 and choose **Modify**.
- 5) On the Paragraph Style dialog, go to the Outline & Numbering tab and select Numbering 5 from the drop-down list. (See Figure 28.) Click **OK** to save this change to the Bibliography 1 paragraph style.

| 00                     |                     | Paragraph St | yle: Bibliography | 1    |              |          |
|------------------------|---------------------|--------------|-------------------|------|--------------|----------|
| Organizer              | Indents & Spacing   | Alignment    | Text Flow         | Font | Font Effects | Position |
| Highlighting           | Outline & Numbering | Tabs         | Drop Caps         | Area | Transparency | Borders  |
| Dutline Outline level: |                     |              | Body text         |      |              | 0        |
| lumbering              |                     |              |                   |      |              |          |
| Numbering style:       |                     |              | Numbering 5       |      |              |          |

Figure 28: Applying a numbering style to a paragraph style

Now when you generate the bibliography, the list will look something like the one shown below for a book after removing elements from the structure line (the Short name and colon, for example).

## Bibliography

- Gurley, Gabriel, A Conceptual Guide to OpenOffice.org 2 for Windows and Linux, 2007
- [2] OOoAuthors, Getting Started with OpenOffice.org 2.x, 2007
  [3] Bain, Mark Alexander, Learn OpenOffice.org Spreadsheet Macro
- [3] Bain, Mark Alexander, Learn OpenOffice.org Spreadsheet Macro Programming, 2006
- [4] Leete, Gurdy; Finkelstein, Ellen; Leete, Mary, OpenOffice.org for Dummies, 2003

Figure 29: Result of changing settings for Bibliography 1 paragraph style

# Updating, editing, and deleting an existing bibliography

Right-click anywhere in the bibliography. From the context menu, select:

- **Update Index** to update the bibliography.
- Edit Index to open the Table of Contents, Index or Bibliography dialog so you can edit and save the table.
- **Delete Index** to delete the table without a confirmation request.

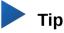

If you find Writer's bibliography feature too limited, you may wish to try Zotero, which is free and open source, available for Mac, Windows, and Linux. It is reported to work well with Writer (http://www.zotero.org/).